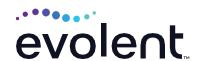

# RadMD Quick Start Guide

## Requesting radiation therapy treatment

This quick start guide assists physicians and staff in obtaining prior authorizations for radiation therapy treatment quickly and easily via RadMD. To start, visit **RadMD.com**. Click Login on the right side of the screen. Enter your account ID and password, then click *Login*. Click *Go* next to *Request a Radiation Treatment Plan*. Read the overview and click *Continue* (*Identify the Member*).

### 1. Identify the patient

- Enter the patient's information
- Click Save and Continue

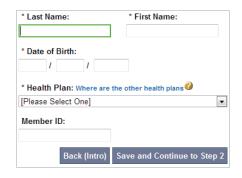

## 2. Identify the rendering physician

Verify the patient and select a physician from the drop-down box

| Rendering Physician |        |
|---------------------|--------|
| First Name:         |        |
| Last Name:          |        |
| Physician ID:       |        |
| Phone:              |        |
|                     | Search |

#### 3. Select the disease site

Select the disease site from the list

## 4. Select type of radiation therapy

- Select the type of radiation therapy being performed
- Click Save and Continue

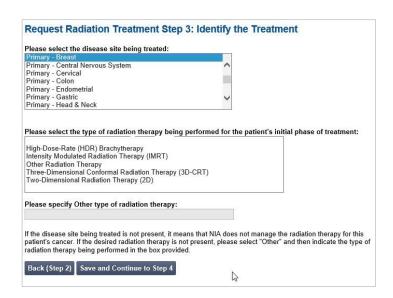

#### 5. Select the treatment facility

- Enter search criteria and click Search
- · Click the link for the appropriate facility
- Verify the facility and click
   Save and Continue

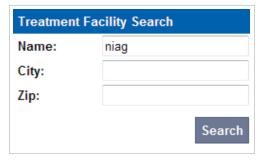

### 6. Answer questions

- Answer questions about the patient
- Click Save and Continue

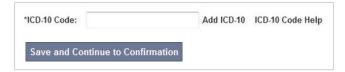

#### 7. Final confirmation

- Confirm the final request details
- Submit the request by clicking Continue

Patient (Step 1):
Physician (Step 2):
Treatment (Step 3):
Treatment Facility (Step 4):
Treatment Justification (Step 5):
Continue to Clinical Q/A

#### 8. Critical questions

- Answer questions specific to the treatment
- Click Next after answering each question
- Click Finish once all questions have been answered

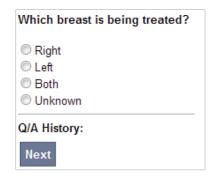

#### 9. Request complete

The request is now complete. The final page confirms the request and displays current status. Click *Start New Exam* or *Back to Main Menu*.

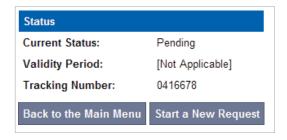

#### FOR PENDED REQUESTS, PROVIDERS CAN UPLOAD OR FAX CLINICAL DOCUMENTS.

Faxed clinical information should be accompanied by the OCR fax cover sheet. Files that can be uploaded include:

- Microsoft Word documents (.doc)
- Image files (.gif, .png, .jpg, .tif, and .tiff)
- Adobe Acrobat files (.pdf)
- Text documents (.txt)

Files must be less than 100 MB in size.

#### **FOR HELP...**

For assistance, please contact the provider support team at: radmdsupport@evolent.com or call 1.800.327.0641.

RadMD is available 24/7, except when maintenance is performed every third Thursday of the month from 9 p.m.–12 a.m. PST.

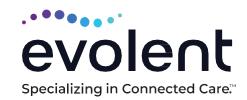